1. Click the **Customize and control Google Chrome** menu (the three horizontal bars in the upper right corner)

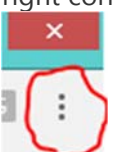

2. Select **Settings**.

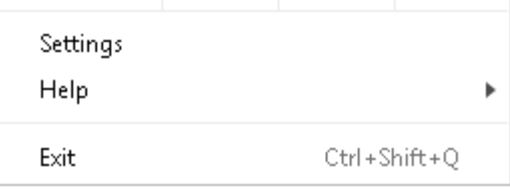

3. Click the **Show advanced settings...** at the bottom.

Advanced  $\overline{\phantom{a}}$ 

4. Under **Privacy**, click the **Content Settings** button.

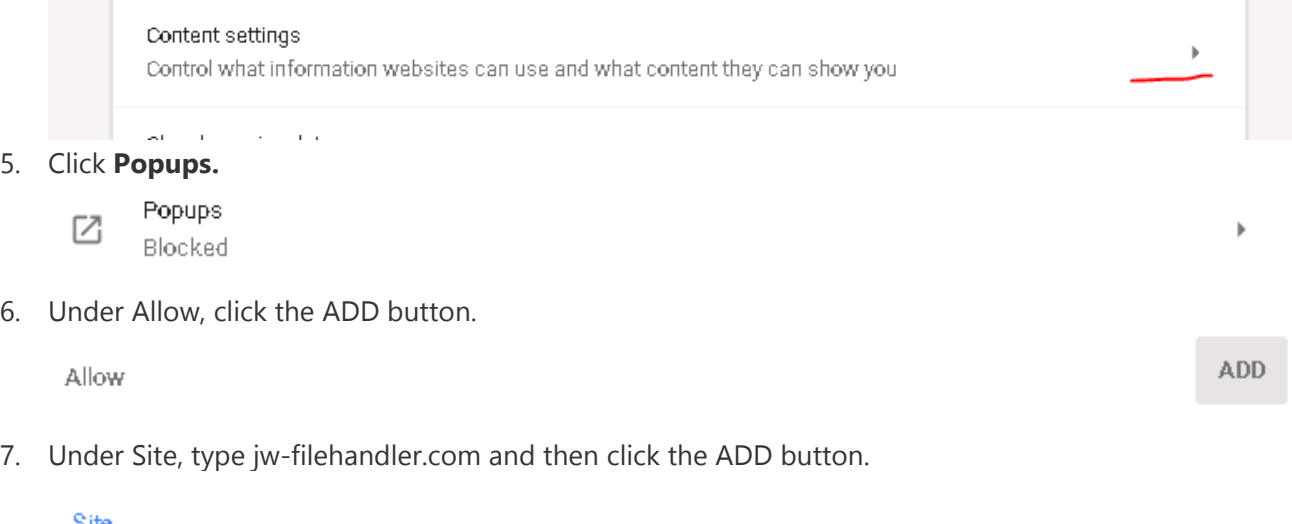

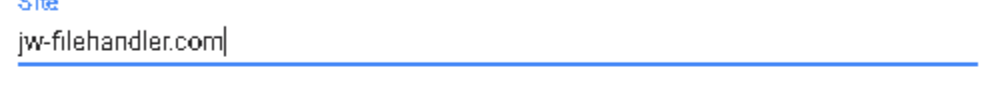

CANCEL **ADD** 

8. Close the tab and go back to the AIM site and login.